La edición de imágenes digitales como fotografías o composiciones artísticas son parte fundamental de la vida académica, laboral ,e incluso personal, de muchas personas, ya que no siempre se pueden encontrar las imágenes que se necesitan de manera precisa. Además, estas actividades son esenciales en profesiones dedicadas a la comunicación visual, como el diseño gráfico, la mercadotecnia, entre otras.

En este bloque se presenta el programa de acceso libre GIMP, que se utiliza en la edición de imágenes, en el cual podrás realizar acciones sencillas como rotar una fotografía, agregarle transparencia de fondo, o hacer composiciones que requieren máscaras de capas.

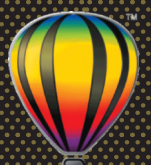

# **Imágenes en GIMP**

## **Aprendizajes esperados**

- $\supset$  Identificar las herramientas básicas del programa GIMP.
- $\Rightarrow$  Utilizar adecuadamente las herramientas principales del programa.
- $\implies$  Modificar fotografías con las diferentes herramientas que proporciona el programa, como perspectiva, inclinación, coloración.

# **Competencias y habilidades**

- $\supset$  Utilizar los componentes principales de la caja de herramientas de GIMP.
- $\supset$  Conocer las principales herramientas de selección: rectangular, elíptica, libre, inteligente, por color.
- $\Rightarrow$  Experimentar con el elemento Capas y las Máscaras de capas.
- $\Rightarrow$  Trabajar con Filtros de imagen.
- $\Rightarrow$  Crear fondos transparentes para imágenes compuestas.
- $\supset$  Trabajar con coloración de imágenes en blanco y negro.
- $\supset$  Crear una imagen a partir de texto.

# **Edición de imágenes digitales**

Para lograr una fotografía perfecta se necesitan varios elementos en sintonía, principalmente se requiere el talento y la técnica del fotógrafo. Es evidente que no todos somos profesionales tomando fotografías, pero a todos nos gusta tener recuerdos de los buenos momentos con la familia y amigos o bien, contar una historia de manera artística y estética o representar algún concepto mediante una imagen digital; y aunque sea tan fácil tomar una fotografía, esto no quiere decir que salga perfecta, por ello existe la edición de imágenes.

Editar una imagen tiene diferentes propósitos, que van desde corregir algún des perfecto (como los ojos rojos en un retrato), hasta crear diseños o efectos espe ciales y originales (como fotomontajes); todo depende de la intención que tenga la persona que edita el gráfico.

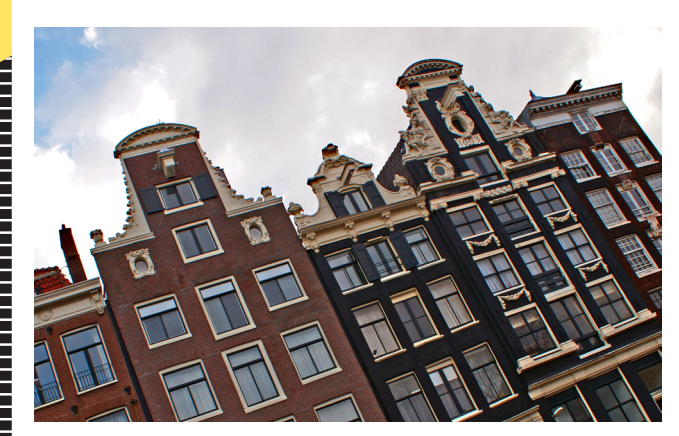

Algunos objetivos por los que se edita una imagen son:

- $\Rightarrow$  Corregir la perspectiva
- $\supset$  Eliminar el fondo
- $\Rightarrow$  Aclarar u oscurecer
- $\supset$  Destacar uno o varios elementos
- $\Rightarrow$  Aiustar tonos
- $\Rightarrow$  Aplicar filtros o efectos
- $\Rightarrow$  Montajes
- $\Rightarrow$  Agregar texto

Piensa cuántas veces has tomado la fotografía de un paisaje y te ha salido movi da o muy oscura. Algunos detalles son más sencillos de corregir que otros, pero actualmente existen programas de edición de imágenes que facilitan esta tarea. En este bloque utilizarás algunas imágenes para corregir, crear y diseñar compo siciones gráficas mediante el programa **GIMP** .

Para empezar a trabajar con el programa de edición de imágenes **GIMP** necesitas descargarlo en tu computadora desde el sitio web www.gimp.org/downloads/ o bien, copiar el archivo ejecutable que se encuentra en tu CD.

#### **Tutorial**

**1** Encuentra el archivo ejecutable llamado **Gimp-2.8.14-setup** y dale doble clic para activarlo.

- **2** Mostrará un cuadro de diálogo que te preguntará si se desea permitir que el programa realice cambios en el equipo. Da clic en **Sí**.
- **3** Te preguntará el idioma en el que prefieres instalarlo. Selecciona **Español**. Hecho lo anterior, mostrará el asistente de instalación. Da clic en **Aceptar**.
- **4** Cuando termine de instalarse **GIMP** aparecerá una ventana de diálogo, da clic en **Finalizar** y el programa estará listo para usarse.
- **5** Busca el programa en el botón Inicio de Windows y ejecútalo por primera vez para conocer su interfaz.

# **Elementos principales de la ventana de GIMP**

Es importante que conozcas la interfaz del programa, ya que esto es esencial para empezar a manejar el editor de imágenes. A continuación conocerás los elementos principales de la ventana de **GIMP**.

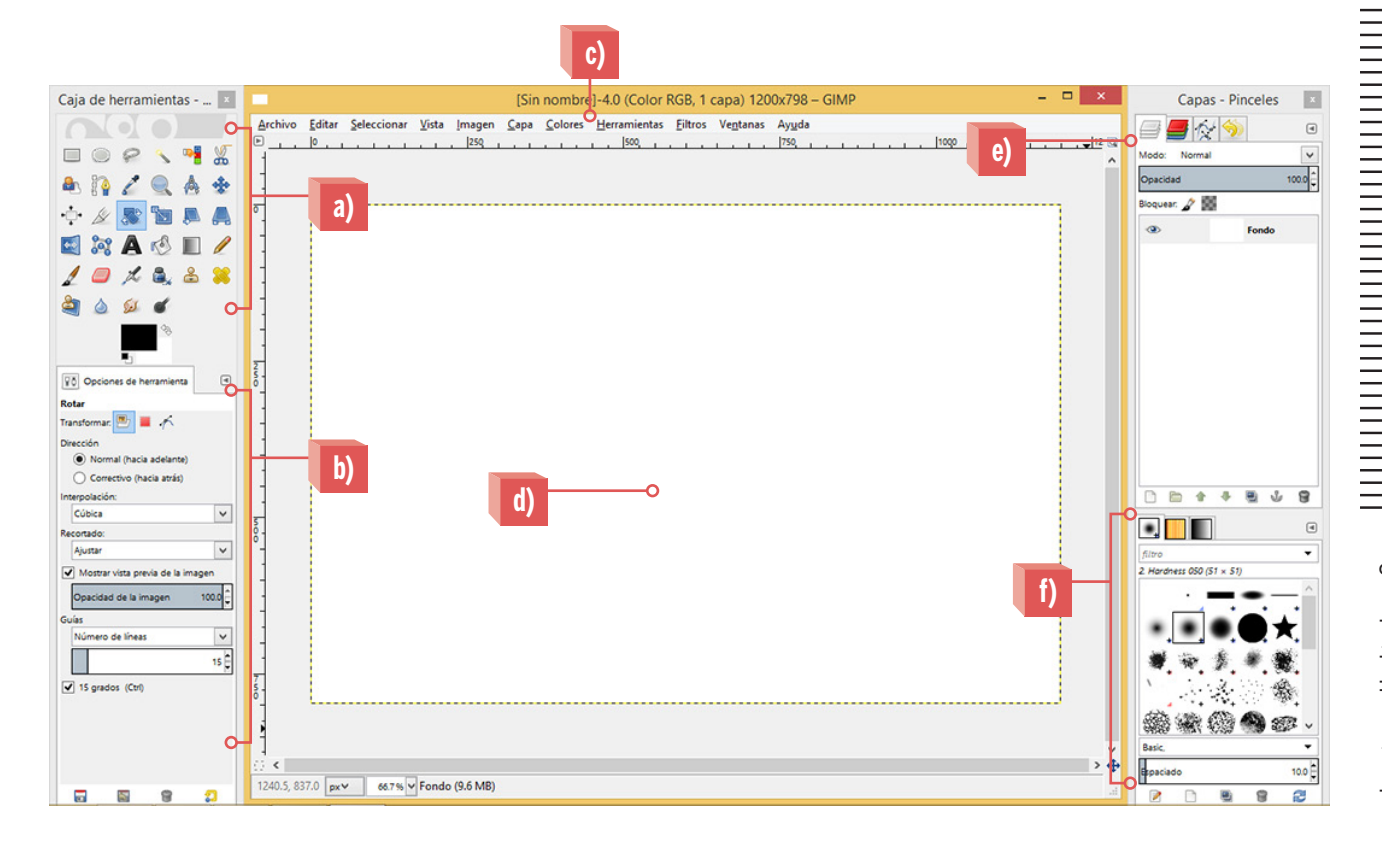

### **Caja de herramientas**

Esta sección de **GIMP** es muy importante, pues como verás más adelante, en ella se concentran las herramientas de mayor uso para crear un diseño. A continuación se describirá qué representa cada ícono.

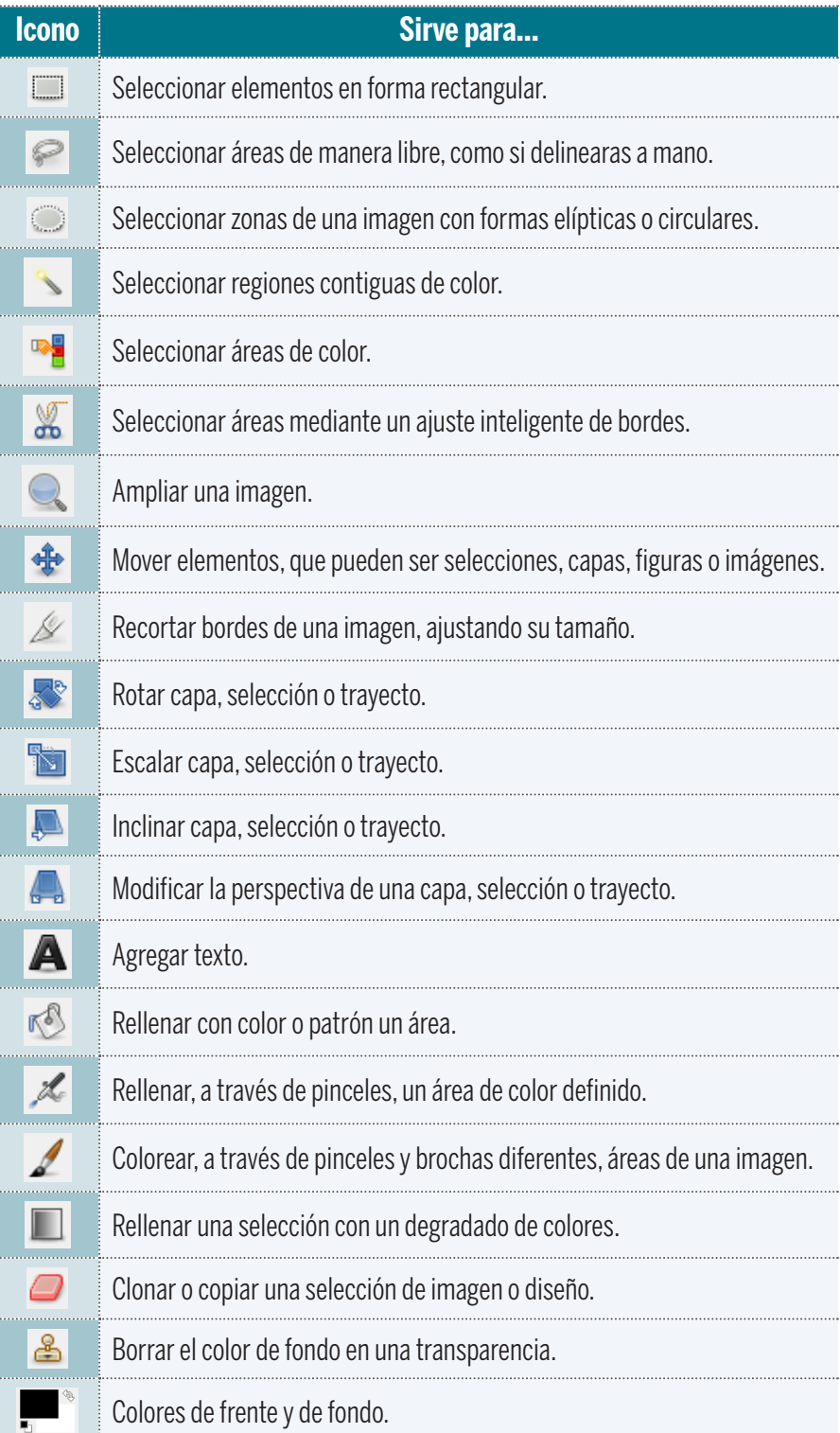

**Bloque electrónico Bloque electrónico**

# **Rotar una imagen**

Entre las acciones básicas que hay en la edición de imágenes, se encuentra la rotación, esto ayuda a mejorar la percepción de la inclinación de determinados objetos o elementos dentro de una imagen.

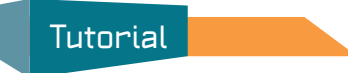

A continuación realizarás un breve ejercicio en el que girarás una imagen. Sigue los pasos a continuación.

- **1** Abre **GIMP**. Despliega el menú **Archivo**, opción **Abrir** y selecciona la imagen **Montañas** que se encuentra en la carpeta que acabas de pegar en tu computadora.
- **2** Selecciona la herramienta **Rotar** y asegúrate de que en la caja de Opciones de herramientas esté seleccionada la casilla de **Dirección Correctivo** (hacia atrás).
- **3** Da clic en la imagen, aparecerá una cuadrícula o rejilla y un cuadro de diálogo.

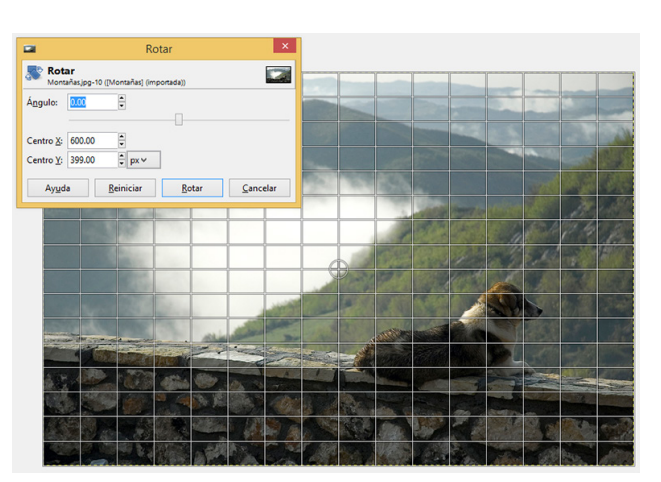

**4** Da clic sin soltar en la esquina inferior derecha y coloca la rejilla de modo que las líneas queden lo más cerca posible de la línea que se dibuja en la barda donde está el perro, como se muestra en la imagen:

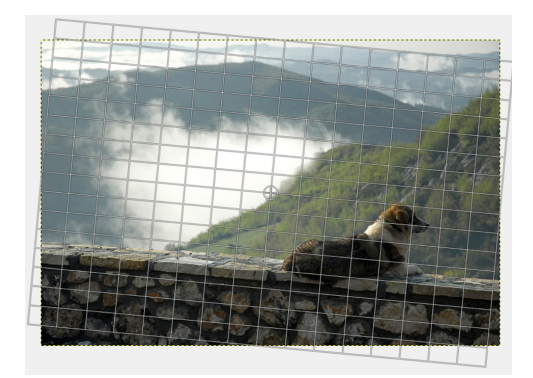

 $\mathcal{L}$ **Nota** Antes de empezar, necesitas

copiar en tu computadora la carpeta Imágenes **GIMP** que está en tu CD complementario. Una vez que ya la tengas, ¡hay que poner manos a la obra!

- **5** Una vez que tengas acomodada la rejilla respecto a la línea que será tu guía, da clic en el botón **Rotar**, dentro del cuadro de diálogo.
- **6** Verás que la fotografía se movió, dejando como línea guía la barda donde se encuentra el perro.
- **7** Ahora selecciona la herramienta de **Recorte** que parece bisturí y forma un rectángulo en la imagen, de modo que las partes cuadriculadas se queden fuera.

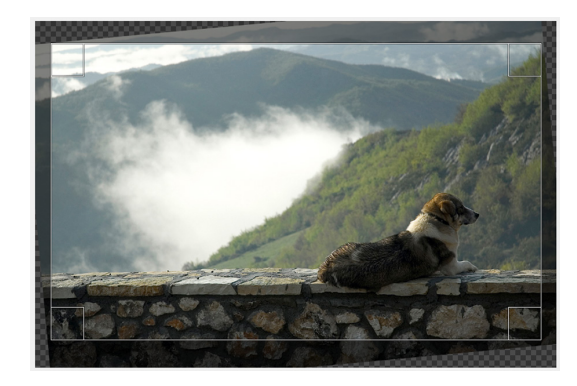

- **8** Hecho lo anterior, pulsa la tecla **Enter** y el resultado será una imagen con una línea horizontal definida.
- **9** Para guardar la imagen solo necesitas ir al menú **Archivo**, opción **Exportar como** y buscar en la parte inferior de dicha ventana el submenú **Seleccionar tipo de archivo**, da clic en la opción Imagen **PNG** y después en **Exportar**.

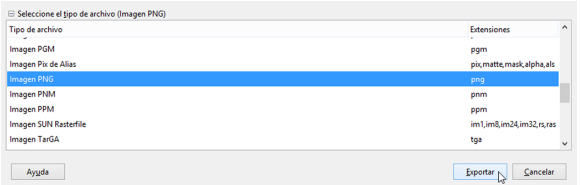

**10** Aparecerá otro cuadro de diálogo para configurar que deseas guardar la imagen, da clic en **Exportar**. Se mostrará el progreso de la exportación de la imagen.

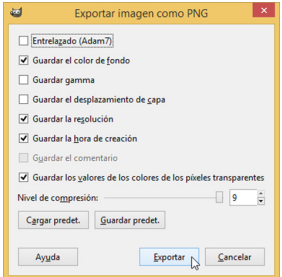

**11** Finalmente vuelve al menú **Archivo** y da clic en **Guardar como**. Asigna un nombre a la fotografía y deja la extensión **.XCF**, como aparece por default; pues esta es la extensión que utiliza **GIMP** para editar los archivos que trabajaste antes.

# **Modificar la perspectiva de una imagen**

En **GIMP** encontrarás una herramienta muy útil y fácil de utilizar para corregir la perspectiva de una imagen. ¡Sigue el tutorial que se muestra a continuación!

#### **Tutorial**

- **1** Abre el programa **GIMP**, ve al menú **Archivo**, opción **Abrir**.
- **2** Busca el archivo **Anuncio**, que está en la carpeta que copiaste previamente en tu computadora y ábrelo.
- **3** Selecciona la herramienta **Perspectiva** y asegúrate de que la opción **Correctivo**, que se encuentra en la caja de **Opciones de herramientas**, esté marcada.
- **4** Da clic en la imagen. Aparecerá un cuadro de diálogo y una rejilla.
- **5** En esta imagen tomarás como guía el contorno del cartel para modificar la perspectiva de la imagen.
- **6** Utiliza la esquina inferior de la rejilla para subirla, creando una recta paralela con la línea del letrero.

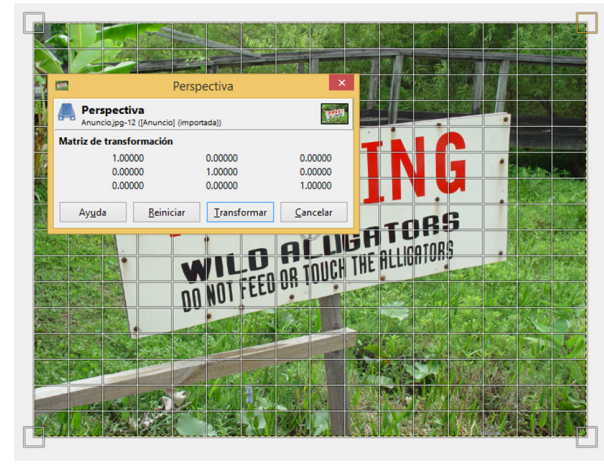

También puedes abrir una imagen arrastrándola hacia

الالتس

el área de dibujo.

**Tip**

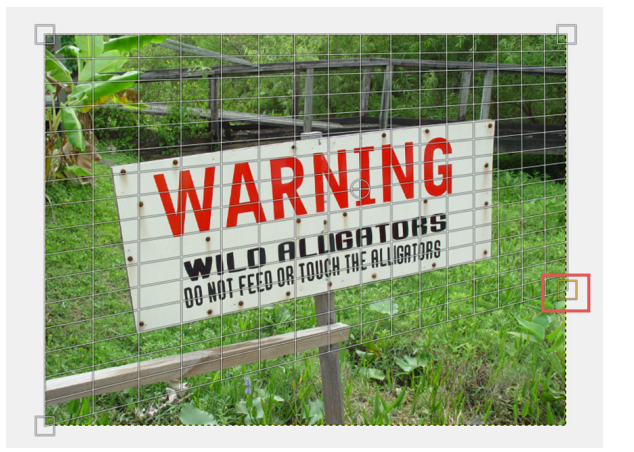

- **7** Ahora, ubícate en la esquina superior izquierda para hacer el ajuste correspondiente en la parte de arriba del letrero.
- **8** Después utiliza las otras esquinas para ajustar la rejilla a las líneas laterales del letrero, dando como resultado algo similar a la imagen siguiente:

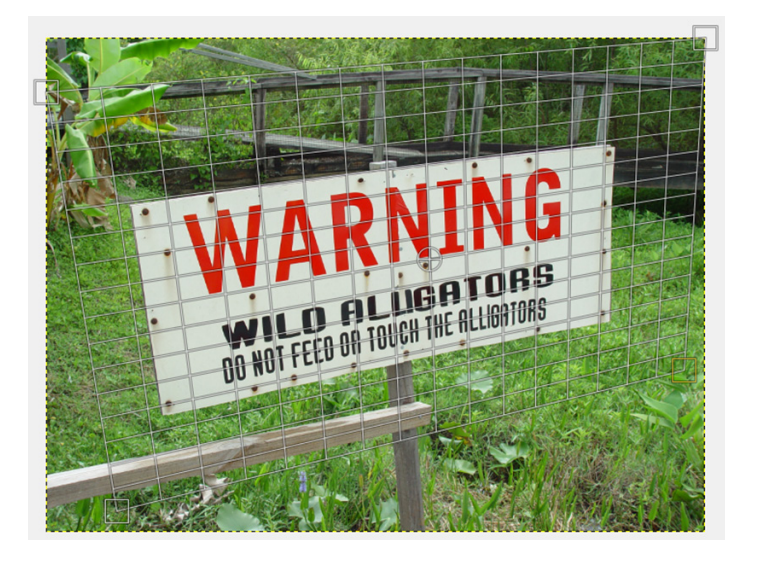

**Nota** اااااات Cuando no estés conforme con el resultado que obtuviste al modificar una imagen, siempre puedes deshacerlo con el comando Ctrl + Z.

- **9** Una vez que tengas definida la rejilla, da clic en el comando **Transformar**, del cuadro de diálogo, y observarás el resultado.
- **10** Exporta el archivo en formato PNG y cierra la ventana sin salir del programa, con el botón de la esquina superior derecha.

 $\Box$ 

#### **Filtros de imagen**

A continuación realizarás algunos ejercicios con los filtros de imagen para que conozcas los efectos que pueden provocar en los gráficos que utilices.

#### **Efecto de movimiento**

**1** Abre en **GIMP** la imagen **Salto**, que se encuentra en la carpeta que previamente copiaste en tu computadora.

- **3** Delinea todo el contorno de la imagen y cuando llegues al primer punto, que se pondrá amarillo, da clic sobre este para cerrar el contorno que has delineado. Verás que aparece una línea punteada, como se ve en esta imagen:
- **4** Ve al menú **Filtros**, opción **Difuminar** y da clic en **Desenfoque de movimiento**.
- **5** Aparecerá un cuadro de diálogo con las opciones **Tipo de desenfoque** y **Parámetros de desenfoque**. En la primera opción selecciona **Lineal**; en los parámetros **Longitud**, escribe 10 y en **Ángulo**, 270. Da clic en **Aceptar**.
- **6** Ve al menú **Seleccionar**, y elige **Ninguno**. El resultado será similar a la siguiente imagen:

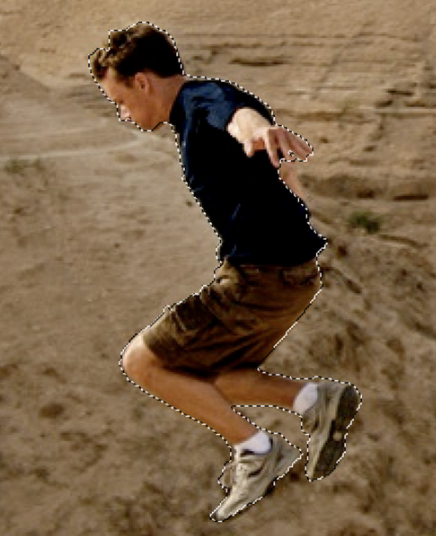

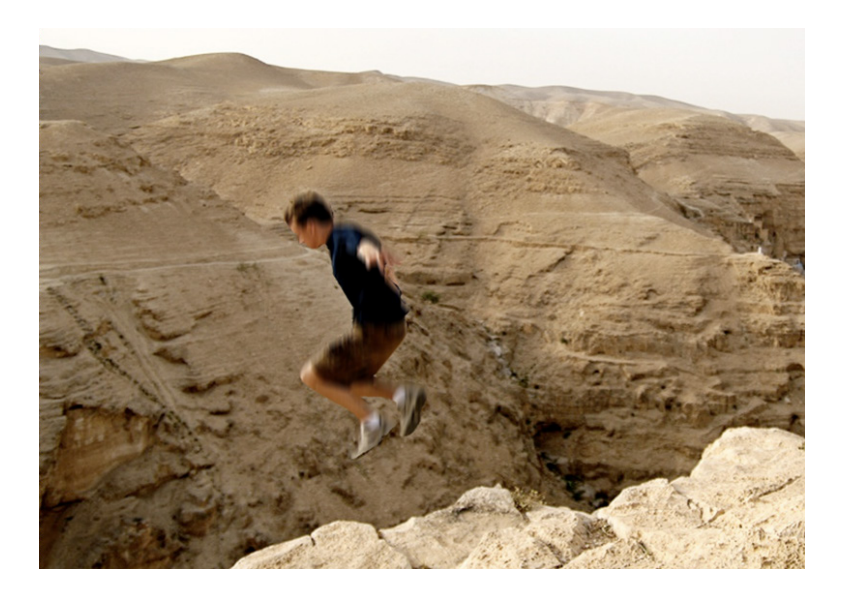

Como puedes ver, el resto de la imagen está intacta, solo la parte seleccionada sufrió los cambios de movimiento que aplicaste.

**7** Exporta la imagen en formato PNG y no la cierres, seguirás trabajando con ella.

Si deseas darle el efecto al fondo de la imagen, solo necesitas invertir la selección antes de aplicar el filtro, para ello, en cuanto tengas seleccionada la silueta, ve al menú **Seleccionar**, opción **Invertir** y quedará listo. **Nota** 

 $\sqrt{ }$ 

#### **Efecto Supernova**

- **1** A continuación desharás los cambios que aplicaste previamente. Ve al menú **Editar** y da clic en **Deshacer** dos veces, de modo que quede seleccionada la silueta.
- **2** Hecho lo anterior, dirígete al menú **Seleccionar**, opción **Invertir**. Después al menú **Filtros**, opción **Luces** y sombras y elige **Supernova**. Aparecerá una ventana de diálogo donde podrás configurar la supernova que agregarás a la imagen.
- **3** Ubícala en la parte superior derecha de la imagen, por encima de las montañas; después selecciona el color del elemento; en este ejercicio utilizarás amarillo.

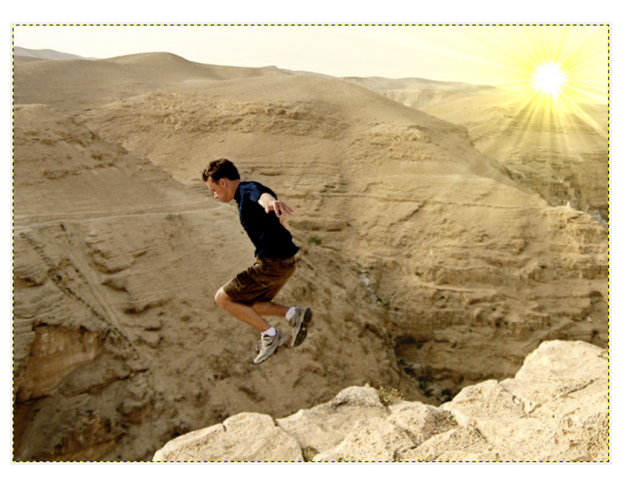

- **4** Configura el radio en 30 y los rayos en 110, después da clic en **Aceptar**.
- **5** Ve al menú **Seleccionar** y da clic en **Ninguno** para ver el resultado de la imagen.
- **6** Exporta la imagen con formato JPEG y cierra la ventana.

#### **Actividad**

- 1. Busca las imágenes Árbol y Ciudad que se encuentran en la carpeta de trabajo que copiaste anteriormente y sigue las indicaciones:
	- Â A cada imagen deberás aplicar, por lo menos, dos filtros diferentes. El objetivo es mejorar la apariencia de la fotografía.
	- Escribe qué filtros utilizaste en la imagen Árbol y explica por qué te parecieron los más adecuados.
	- Â Escribe qué filtros utilizaste en la imagen Ciudad y explica por qué los elegiste.
	- Â Finalmente, comparte con tus compañeros y el profesor las imágenes con tus selecciones de filtros.
	- $\supset$  Guarda los archivos en formato JPG y descarta las versiones editables.

# **Crear fondo transparente**

¿Alguna vez has querido utilizar una imagen o parte de ella, pero no sabes cómo quitarle el fondo para que no se vea sobrepuesta y tenga un aspecto profesional? Ahora aprenderás a hacerlo.

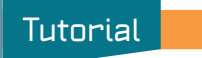

- **1** Abre la imagen **Robot** en el programa **GIMP**.
- **2** Aparecerá un cuadro de diálogo para convertir el espacio de trabajo RGB, da clic en **Convertir** y selecciona la casilla **No recordar**. La imagen aparecerá en el área de dibujo.
- **3** Da clic en la **Herramienta de selección libre** (lazo) y en la caja de opciones de herramientas asegúrate de que las casillas **Alisado** y **Difuminar** bordes estén seleccionadas.
- **4** Aumenta el tamaño de la imagen con la herramienta **Lupa** o **Zoom** y empieza a trazar puntos en el borde del robot.

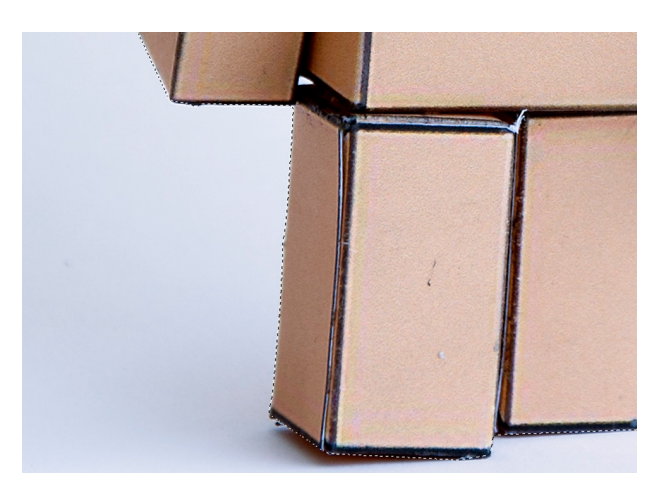

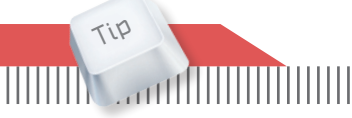

Puedes utilizar la tecla Ctrl y la ruedita de en medio del ratón para aumentar o alejar una imagen

- **5** Ve al menú **Seleccionar** y da clic en la opción **Invertir**. Esto hará que el objeto con el que se trabaje sea el fondo en vez de la figura principal.
- **6** Ahora ve al menú **Capa**, opción **Transparencia** y da clic en **Añadir canal alfa**. Esto hará que el fondo del lienzo en el que se trabaja se vuelva transparente. Si no agregas dicho canal, tendrás una imagen con fondo blanco en lugar de uno transparente.

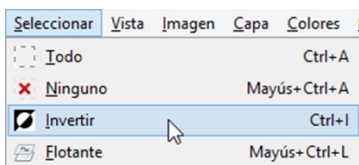

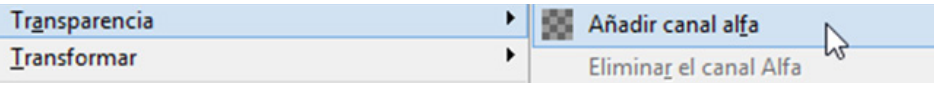

**7** Selecciona la herramienta **Mover** y da clic en el fondo de la imagen. Después presiona la tecla **Suprimir** y observarás que el fondo de la imagen se ha borrado y en su lugar aparece una transparencia, representada por cuadritos grises oscuros y claros.

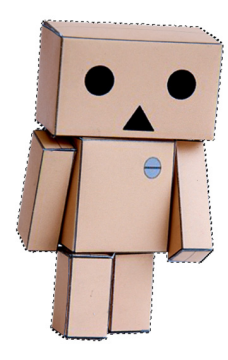

- **8** Vuelve al menú **Seleccionar** y da clic en la opción **Ninguno**. Verás que se eliminan las líneas punteadas que se mantenían en los contornos de la imagen.
- **9** Selecciona la **Herramienta de recorte** y dibuja un rectángulo donde quepa el robot con el que estás trabajando.

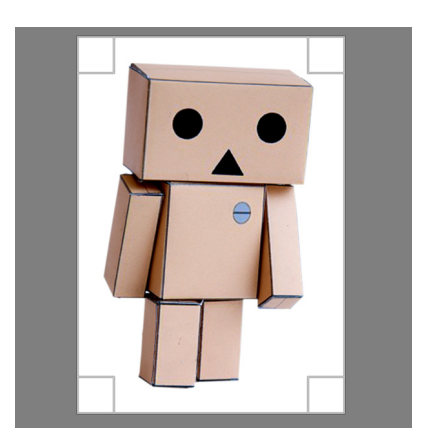

- **10** Pasa el cursor del ratón por los laterales del rectángulo que acabas de crear. Aparecerán unos marcadores rectangulares, utilízalos para agrandar o hacer más pequeña la selección del fondo de la imagen, de modo que el robot tenga poco fondo.
	- **11** Pulsa **Enter** en tu teclado para que desaparezca el fondo que no deseas. Verás la imagen ya con el fondo transparente y con el tamaño deseado.
	- **12** Por último, para guardar la imagen con la transparencia, deberás ir al menú **Archivo**, opción **Exportar como**. Aparecerá una ventana de diálogo.

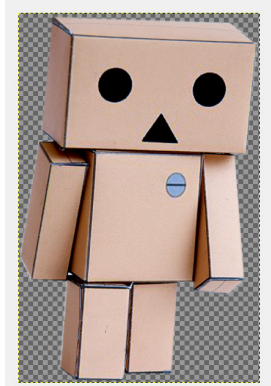

# **Montaje de imágenes**

Ya aprendiste cómo hacer transparente el fondo de una imagen para utilizar solo un elemento, así que ahora utilizarás ese archivo que creaste previamente para hacer un montaje en otro gráfico. Verás que es muy fácil y puede ser de gran utilidad para ti, a lo largo de tu vida académica.

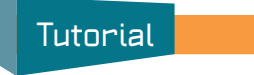

- **1** Primero deberás tener abierto el archivo del robot que creaste. Ve al menú **Archivo**, opción **Abrir** y selecciona la imagen **Paisaje** de la carpeta que copiaste en tu computadora.
- **2** Da clic en la caja de **Capas** y después en la opción **Capa nueva**. Abrirá un cuadro de diálogo en el que deberás escribir el nombre de la nueva capa, en este caso, **Robot**.
- **3** Asegúrate de que la opción **Transparencia** esté marcada y da clic en **Aceptar**. Verás que en la caja de capas aparecerá la que acabas de crear.

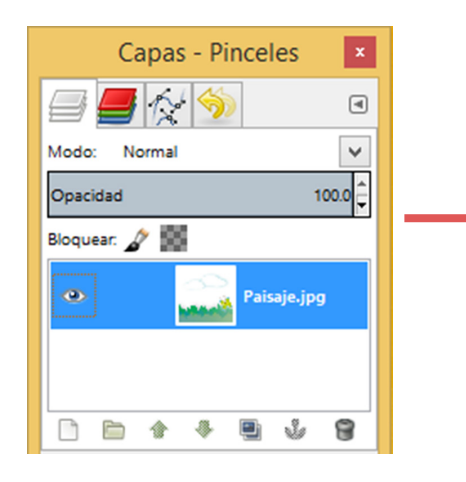

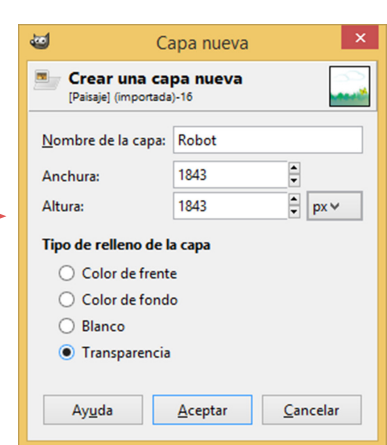

- **4** Da clic en el ícono de visibilidad de la capa **Paisaje** para esconderla. Busca la ventana de **GIMP** donde está abierto el robot al que le hiciste la transparencia previamente.
- **5** Da clic con el botón derecho del ratón. Despliega el menú **Editar** y selecciona la opción **Copiar**.

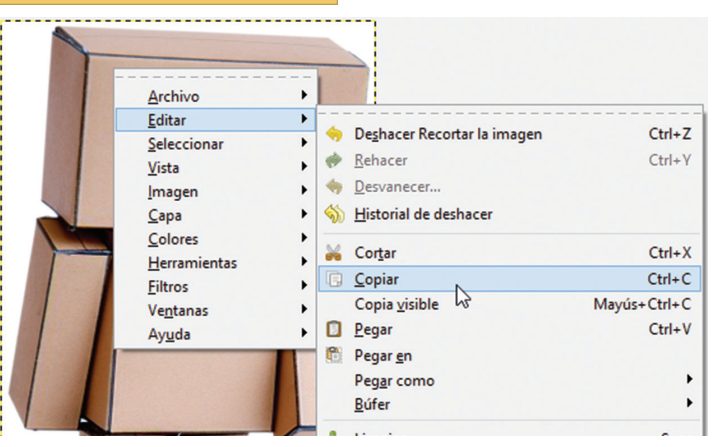

- **6** Ve a la ventana **Paisaje** y selecciona la capa **Robot**. Da clic con el botón derecho del ratón en el área de dibujo, selecciona el menú **Editar** y después la opción **Pegar**.
- **7** La imagen del robot estará en la capa que creaste, dentro del dibujo **Paisaje**. Ahora selecciona la **Herramienta de escalado** y da clic en la imagen del robot. Verás que se aplica una cuadrícula (rejilla) y aparece un cuadro de diálogo.
- **8** Observa el cuadro de diálogo y da clic en el ícono con forma de cadena para que esta aparezca con el eslabón cerrado. Esto indica que se mantendrá la proporción de la imagen.
- **9** Toma la esquina inferior derecha de la rejilla y redimensiona la imagen para hacerla más pequeña. Una vez que tenga el tamaño que desees, da clic en la opción **Escala** del cuadro de diálogo.

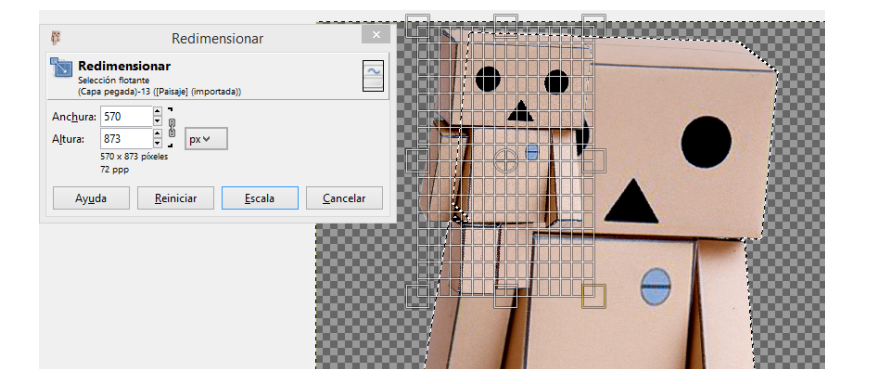

- **10** El resultado de lo anterior será la imagen del robot, pero más pequeña. Da clic nuevamente en el ícono de visibilidad de la capa **Paisaje** para hacerla visible.
- **11** Selecciona la herramienta **Mover** y acomoda la imagen del robot de modo que parezca observar la mariposa. Una vez que hayas elegido el lugar indicado, da clic sobre algún punto de la imagen del paisaje. El resultado deberá verse similar a la siguiente imagen:

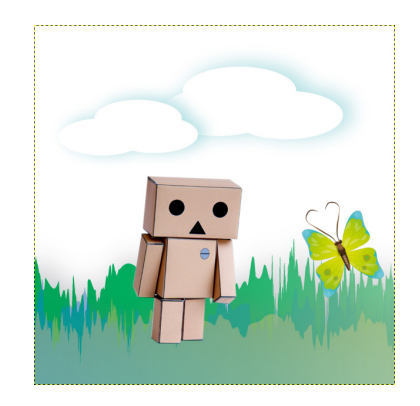

- **12** Ahora agrega otra capa con transparencia y ponle el nombre **Brillo**. Da clic en la herramienta **Selección elíptica** y dibuja un círculo sobre la capa en la que estás trabajando.
- **13** Ve a la ficha **Seleccionar** y da clic en la opción **Invertir**. Selecciona la **Herramienta de mezcla** y en la caja de opciones de herramientas, configura lo siguiente:
- $\Rightarrow$  Modo: Normal
- $\supset$  Opacidad: 25%
- $\supset$  Degradado: Deep Sea
- $\Rightarrow$  Forma: Radial
- **14** Coloca el puntero del ratón en el centro del círculo que creaste y sin soltarlo desplázalo hacia la esquina superior derecha; suéltalo, y verás que el degradado se aplicó de manera correcta.

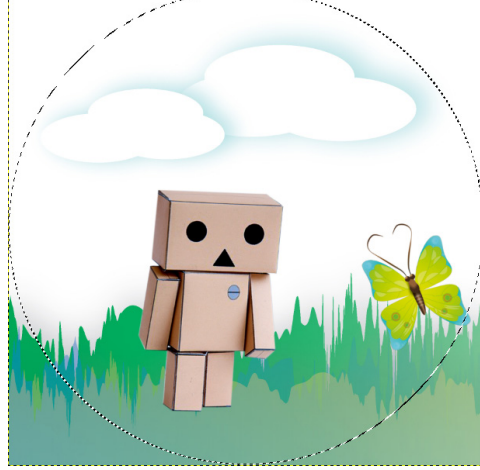

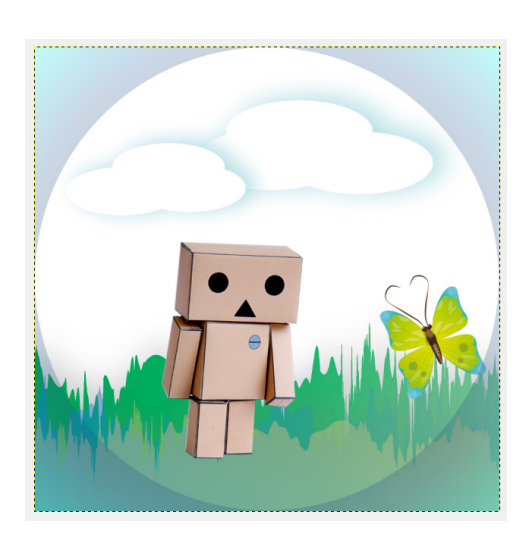

- **15** Ahora, ve a la ficha **Seleccionar** y da clic en **Ninguno** para que observes mejor el resultado, que será similar al que se muestra en esta imagen.
- **16** Finalmente, guarda el archivo de dos maneras: uno en PNG y otro en formato XCF.

# **Coloración parcial de una imagen**

Ahora realizarás un ejercicio en el que colorearás solo algunos elementos de una fotografía.

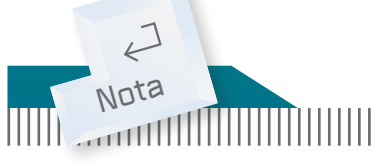

Recuerda que puedes acercar la imagen para trazar las líneas de manera adecuada.

### **Tutorial**

- **1** Abre el programa **GIMP**. Ve a la ficha **Archivo**, opción **Abrir** y busca en la carpeta que previamente copiaste en tu computadora el archivo **Sombrero**. Ábrelo. Añade una **Capa con Transparencia** y nómbrala **Sombrero**.
- **2** Selecciona la **Herramienta de selección libre** y delinea el contorno del sombrero.

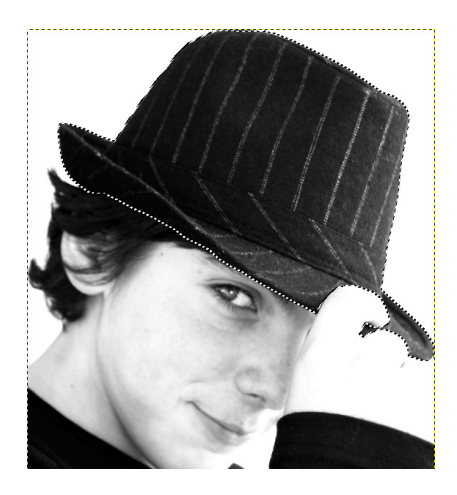

- **3** Selecciona la **Herramienta de Relleno** y da clic en el selector de color de frente. Elige un tono azul. Cerciórate de que en Área afectada la opción marcada sea **Rellenar** la selección completamente.
- **4** Coloca el cursor del ratón encima del sombrero y da clic. Ve a la caja de capas. Configura el **Modo en Color** y la **Opacidad** en 50%. Verás que el cambio se realiza inmediatamente, mostrando un resultado similar al siguiente:

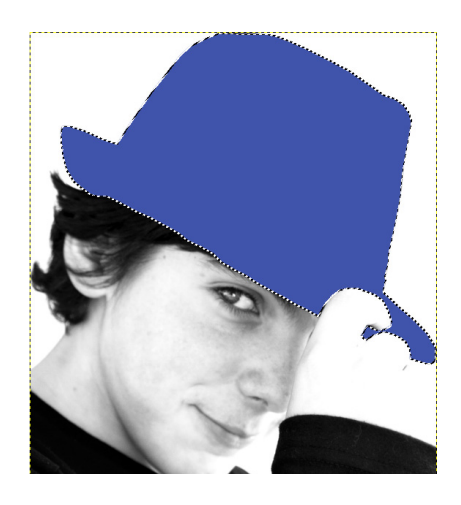

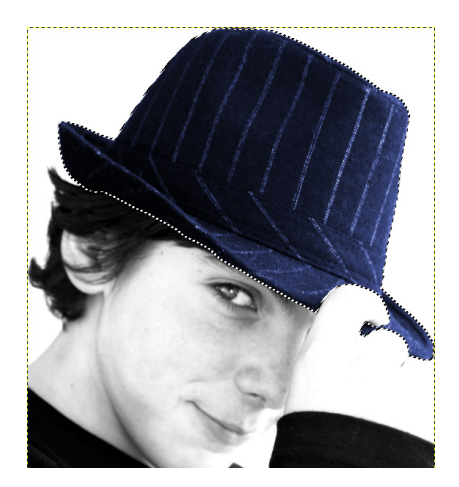

**5** Ve a la ficha **Seleccionar** y da clic en **Ninguno**.

Ahora, repetirás los pasos anteriores para cambiar el color de la ropa del modelo de la fotografía.

- **6** Crea una capa nueva en transparencia y dale el nombre **Ropa**. Selecciona el contorno de la playera con la **Herramienta de selección libre**.
- **7** Selecciona la **Herramienta de relleno** y elige un color rojizo. Después ve a la caja de capas y selecciona el mod**o Sustraer**, con una opacidad de 70%.
- **8** Da clic en el menú **Seleccionar** y después en la opción **Ninguno**. Verás que el resultado es notorio, como se muestra a continuación:

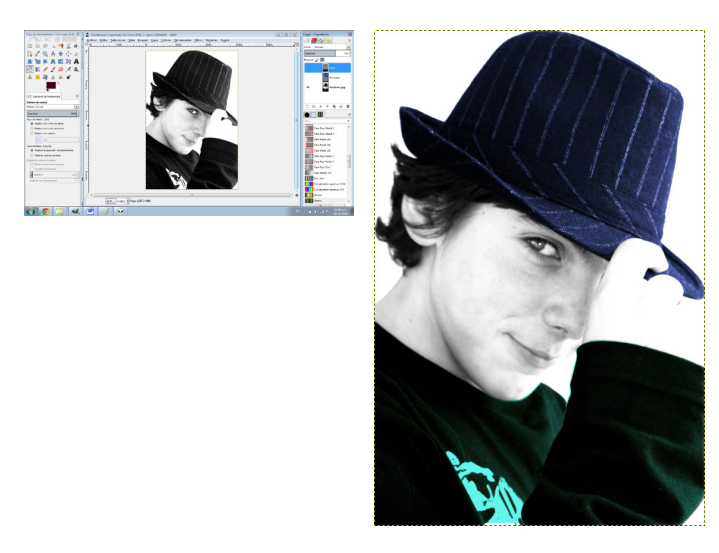

**9** Guarda la imagen con dos extensiones, una en PNG y otra en el formato de GIMP, XCF.

 Con esta técnica también puedes destacar otros elementos de una fotografía, solo recuerda que debes hacer una capa por cada elemento.

# **Crear imagen por medio de texto**

El próximo ejercicio consiste en convertir una imagen a componentes de texto. ¿Te imaginas cuál es el resultado?

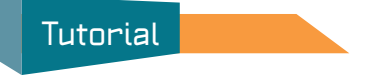

**1** Abre en **GIMP**, el archivo **Niña**, que se encuentra en la carpeta de imágenes que copiaste anteriormente.

- **2** Ve al menú **Colores** y selecciona la opción **Desaturar**.
- **3** Regresa al menú **Colores**, opción **Curvas**. En el cuadro de diálogo que aparezca utiliza los nodos para darle mayor claridad y nitidez a la imagen. Toma como ejemplo la imagen que se muestra.

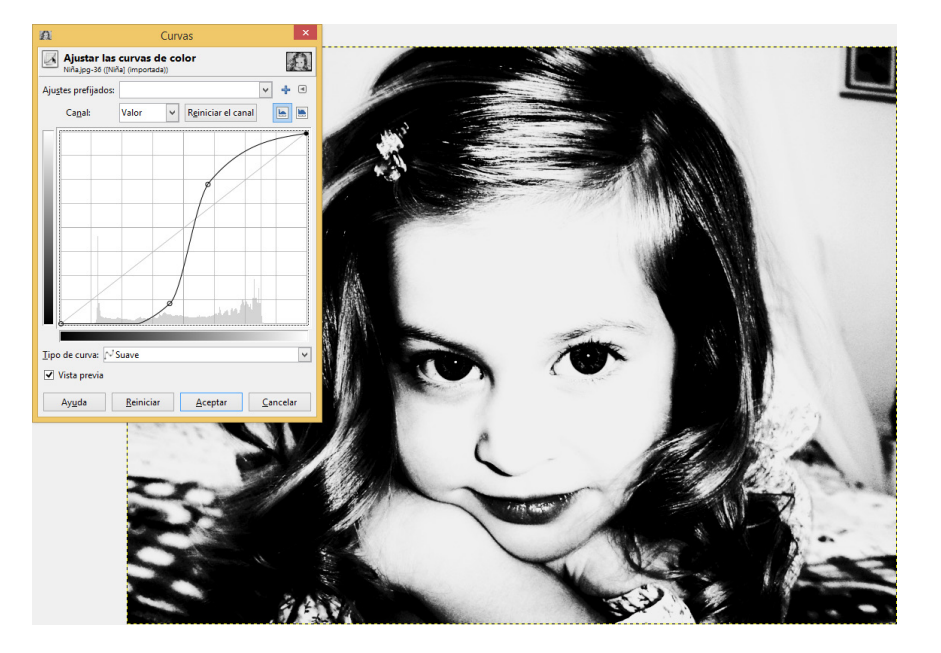

- **4** Cuando hayas ajustado los tonos, da clic en **Aceptar**. Despliega nuevamente el menú **Colores** y selecciona la opción **Invertir**.
- **5** Ahora, crea una capa nueva con fondo blanco, la cual denominarás precisamente **Blanco**. Selecciona la herramienta **Texto** y crea un rectángulo del mismo tamaño que el lienzo de trabajo.

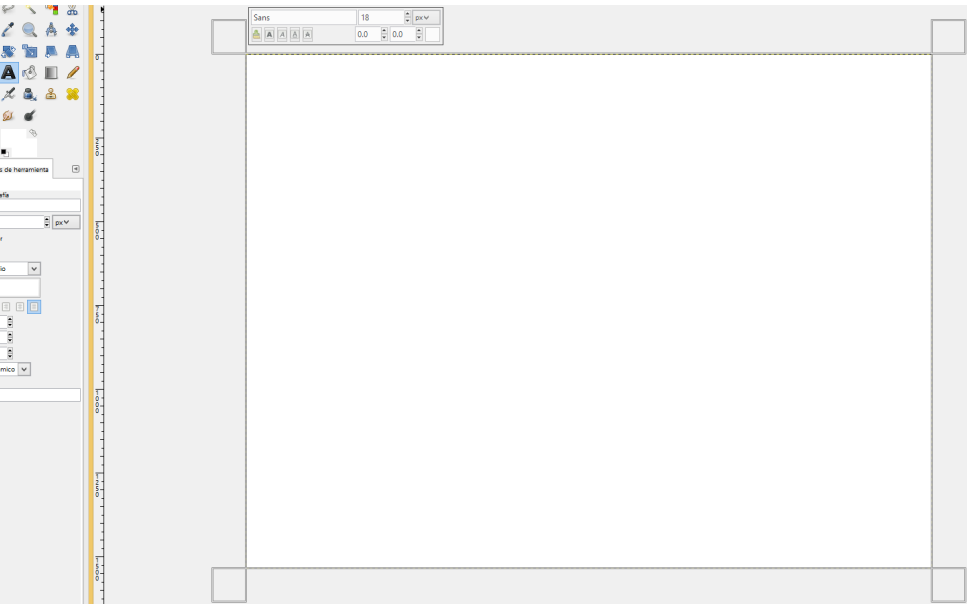

U t 布静  $\frac{1}{2}$ in the 10

Aa Tipo<br>Tamaño: 18

**6** Copia en el recuadro que acabas de crear el siguiente texto:

Yo no creo en la edad. Todos los viejos llevan en los ojos un niño, y los niños a veces nos observan como ancianos profundos. Mediremos la vida, ¿por metros o kilómetros o meses? ¿Tanto desde que naces? ¿Cuánto debes andar hasta que como todos en vez de caminarla por encima descansemos, debajo de la tierra?

Fragmento de Oda a la edad, de Pablo Neruda.

- **7** Selecciónalo y en la caja de opciones de herramientas configura lo siguiente:
- $\supset$  Tipografía: Georgia Italic
- $\Rightarrow$  Tamaño: 25 px
- Â Justificar: Relleno
- **8** Una vez que hayas configurado el texto, selecciónalo nuevamente para copiarlo y pegarlo hasta llenar el cuadro. Para hacerlo utiliza los comandos Ctrl + C (copiar) y Ctrl + V (pegar).

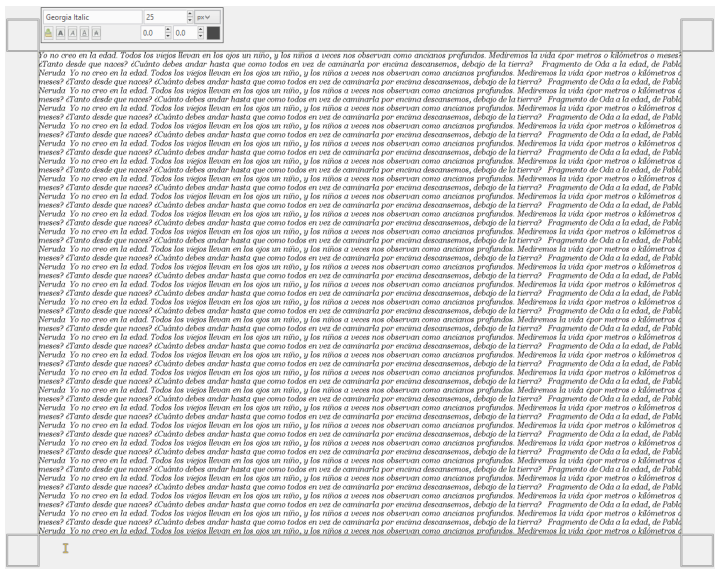

- **9** Selecciona la capa de texto y da clic con el botón derecho del ratón. Elige la opción **Descartar** información de texto, esto hará que tu escrito quede inamovible.
- **10** Nuevamente da clic con el botón derecho del ratón a la capa de texto y del menú que se despliegue selecciona la opción **Añadir Máscara de capa**.
- **11** En el cuadro de diálogo que aparezca, selecciona la opción **Blanco** y da clic en **Aceptar**.

En esa misma capa aparecerá un rectángulo blanco.

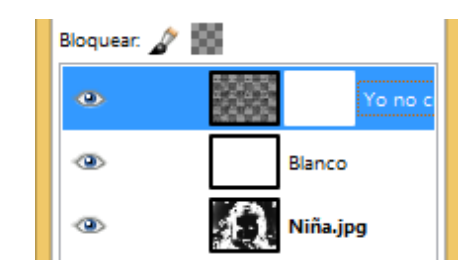

- **12** Selecciona la primera capa **Niña** y cópiala con el comando Ctrl C; después, selecciona el cuadro en blanco y pega la capa anterior con Ctrl V. Aparecerá otra capa denominada **Selección flotante**. Notarás que la imagen que estás editando ha cambiado, ahora tiene forma y contorno.
- **13** Ve a la capa que recién se creó y da clic con el botón derecho para seleccionar la opción **Anclar la capa**.

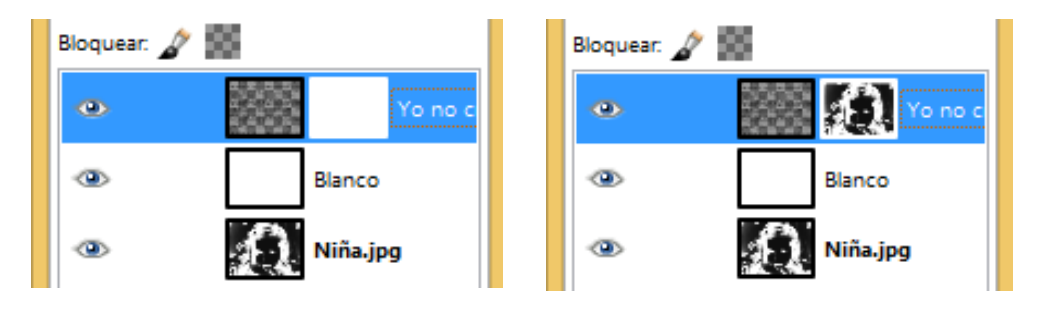

**14** Ahora selecciona la capa donde se encuentra el texto, da clic en el rectángulo de la transparencia.

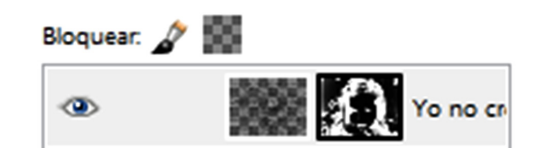

- **15** Selecciona la **Herramienta Aerógrafo** y asegúrate de que el color **Negro** esté activado.
- **16** Configura las opciones de la herramienta en la caja correspondiente con las siguientes especificaciones:
- $\Rightarrow$  Modo: Normal
- $\supset$  Opacidad: 25.0
- $\Rightarrow$  Pincel: 2. Hardness 050
- $\supset$  Tamaño: 160

**17** Pasa el aerógrafo por las secciones que corresponden a los ojos, cejas, nariz y boca de la niña, verás que la imagen obtiene una mejor definición.

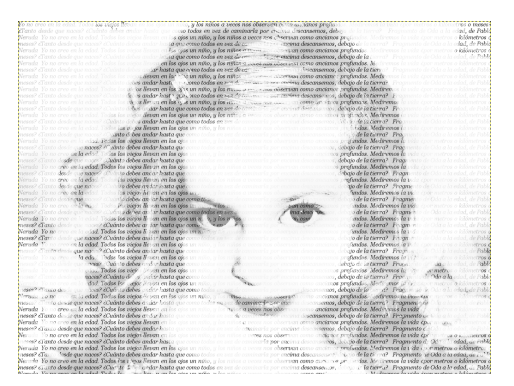

**18** Después, pasa el aerógrafo por el cabello, procura no hacer líneas muy gruesas; observa cómo se ve la imagen.

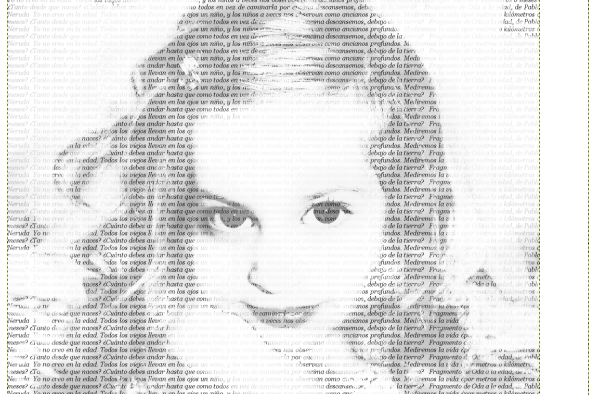

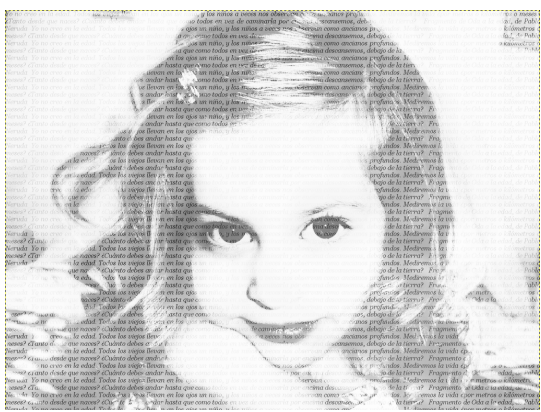

- **19** Selecciona nuevamente la transparencia donde está el texto, da clic con el botón derecho del ratón y busca la opción **Alfa a Selección**. Verás que la imagen cambia su forma, es normal.
- **20** Selecciona la herramienta **Degradado** y elige la opción **Purples**. Coloca el puntero en una esquina y sin soltarlo desplázalo hacia el otro extremo para marcar la trayectoria del degradado.
- **21** Ve al menú Seleccionar, opción **Ninguno** y observa el resultado de tu imagen.

Como seguramente habrás notado, el programa **GIMP** te ofrece herramientas de gran utilidad para editar imágenes y darles acabados profesionales y estéticos.

Si quieres volverte un experto en esta disciplina, es recomendable que practiques mucho y entrenes tus ojos para detectar las luces, sombras, colores y tonos en las cosas que te rodean, de esta manera podrás hacer composiciones más artísticas.

# **Evaluación de bloque**

- **1.** Explica con tus palabras por qué es importante la edición de imágenes en la actualidad.
- **2.** Describe para qué sirve la siguiente herramienta de GIMP .
- **3.** Escribe cuatro ejemplos de los tipos de edición que puedes realizarle a una imagen digital:
- **4.** Escribe dos ejemplos de los filtros que se manejan en GIMP y que puedes aplicar en fotografías o composiciones digitales.
- **5.** Explica, con tus palabras, qué significa Desaturar una imagen.
- **6.** Responde. ¿Con qué herramienta podrías realizar la selección de una imagen, de manera libre?
- **7.** Describe qué es una capa.
- **8.** Escribe los comandos que sirven para copiar y para pegar una selección, dentro de GIMP.
- **9.** Explica cuáles son las dos maneras de abrir una imagen en GIMP.

**10.** Escribe cuál es el formato automático en que se guardan las imágenes que trabajas en GIMP.